# STEP-BY-STEP GUIDE

## Responding to the EU public consultation on the PEFCR for Apparel and Footwear

To gain access to the public consultation on the apparel and footwear Product Environmental Footprint Category Rules (PEFCR), you will need an ECAS account (EU Login). Instructions on how to create an ECAS account – if you do not already have one – as well as instructions on accessing the consultation are available below.

IWTO/AWI

**Step 1: Do you have an EU account?** 

- $\div$  **No**, I don't have an EU account  $\rightarrow$  Go to **step 2A** (page 1)
- ❖ **Yes**, I already have an EU account → go to **step 2B** (page 6)

#### **Step 2A: Create an EU login**

.

# Sign in to continue

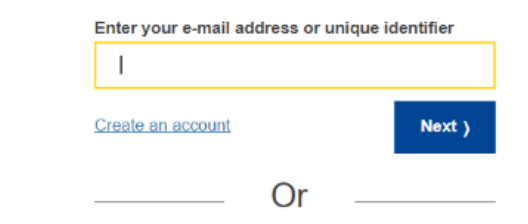

1. Go to this [page](https://webgate.ec.europa.eu/cas/login?loginRequestId=ECAS_LR-62138205-vL24WtWwWfveKHbavNdpaNb4eiwlMMeHpKOiQsHxQlzolVJpgOIUSvyWWgbFd4W2IkgzvYzt7knRePkqKfLnrcm-rS0vSrmBGYCsRxUa6PtIAi-qPCCuIIVlLEmizfk5Vk9K7mRjFdpzU3zatSJLExhKwtzTyh4NLzSLVxubZzPplFJOwP0aowJzbwlQSGwcnc0ooGy) and click on the "**Create an account**" link on the EU Login main page.

#### **Create an account**

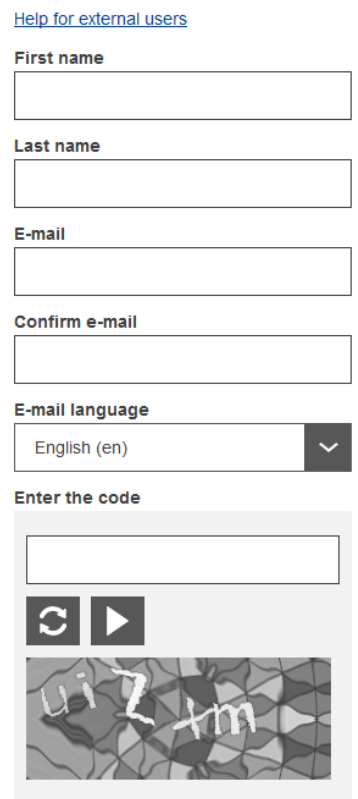

By checking this box, you acknowledge that you have read and understood the privacy statement

Create an account

2. Fill in the provided form with your personal details:

Click on **"Create an account"**  to proceed.

#### **Create an account**

Thank you for registering, you will receive an e-mail allowing you to complete the registration process.

3. After a couple of seconds, you should see a confirmation page saying that you will **receive an e-mail** with next steps.

**4. Check your inbox.** 

If you cannot find the e-mail, check your spam or junk folder.

**Click the link** in the e-

mail.

#### Deal **Deal**

You have been registered in EU Login.

Your email address is

To create your password, follow the link below:

#### this link

You have a maximum of 24 hr, starting from the time that this message was sent, to create your password, but you are encouraged to do so immediately if possible. After this time, you can make another request by following the same link: you will then need to re-enter your username and confirm your request.

If the above link does not work, you can copy the following address (make sure the complete address is copied!) and paste it into your browser's address bar:

acureos<br>https://webgate.ec.europa.eu/cas/init/initialisePasswordLogin.cgi?wayf.domain=external&wayf.remember=checked&wayf.submit=<br>Select&uid=n007mh7f&resetCode=tBZaC3bMxWPau2J0dmzw7K3mDbtYhdkKJHU3Znv7El8

Instead of replying to this message, if you have a problem, please follow the help or contact information on the site where you were trying to register.

Note that it may take up to 5 minutes after reception of this mail before the above-mentioned site will recognize your registration.

Sent to you by EU Login

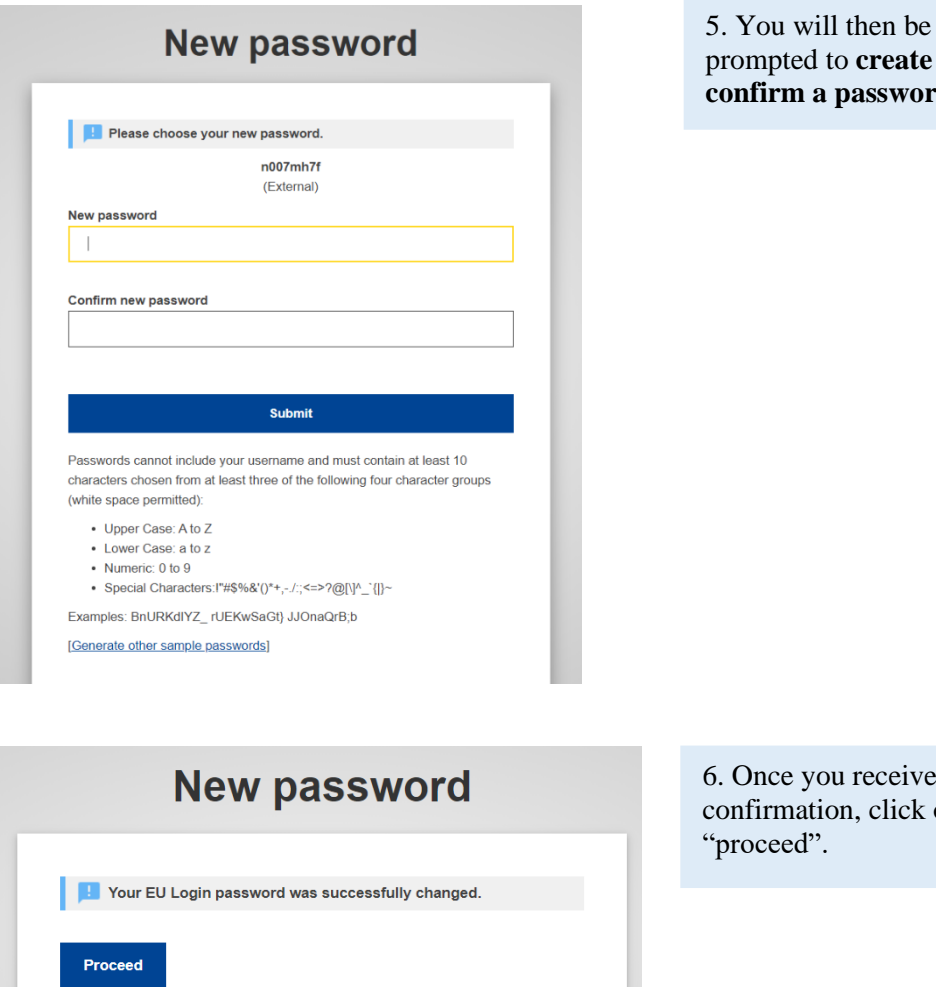

prome and sword.

ceive click on

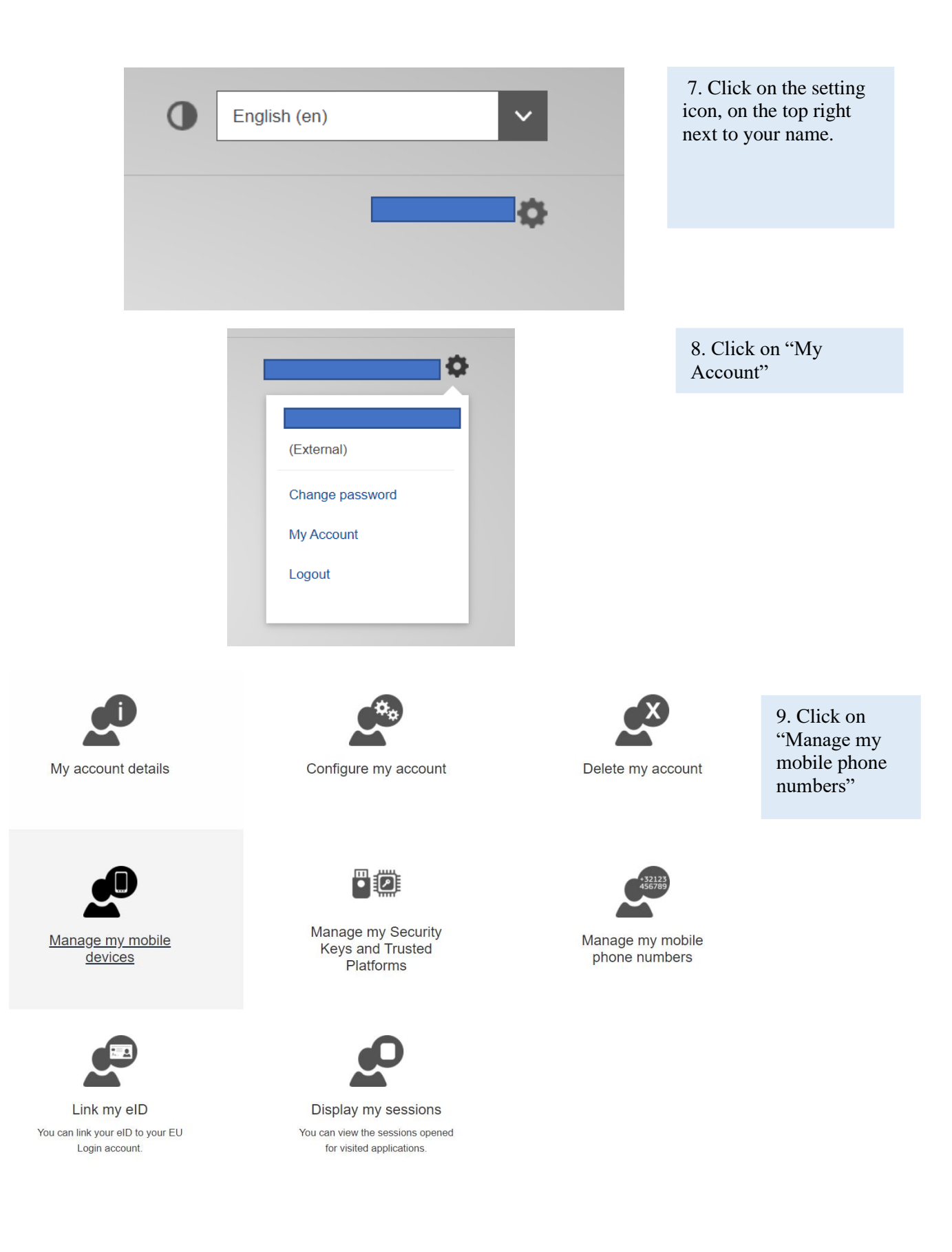

### Manage my mobile phone numbers

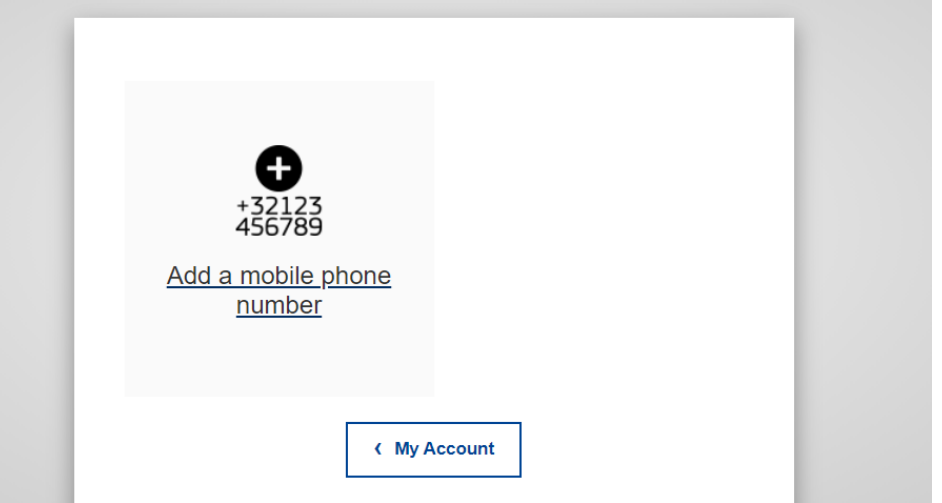

10. Click on "Add a mobile phone number" and add your phone number.

### Add a mobile phone number

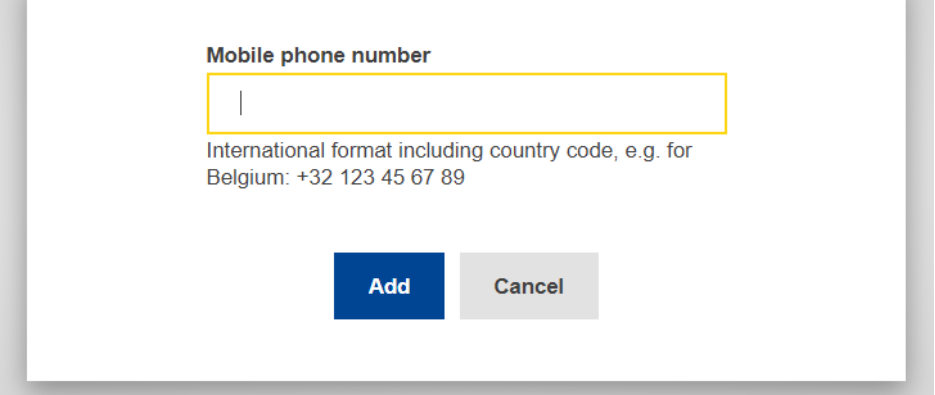

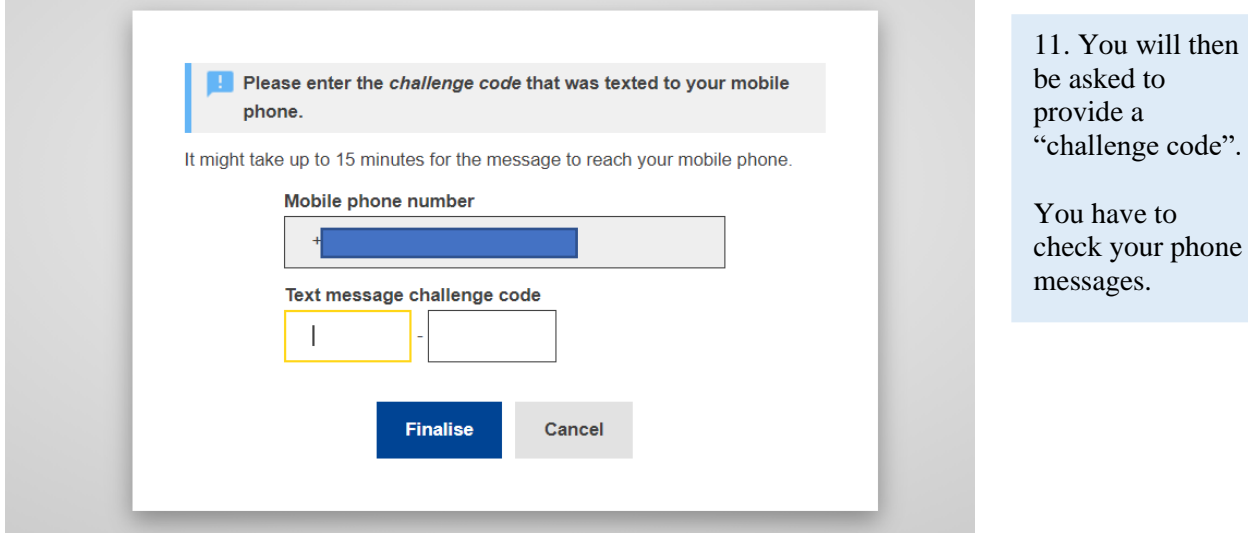

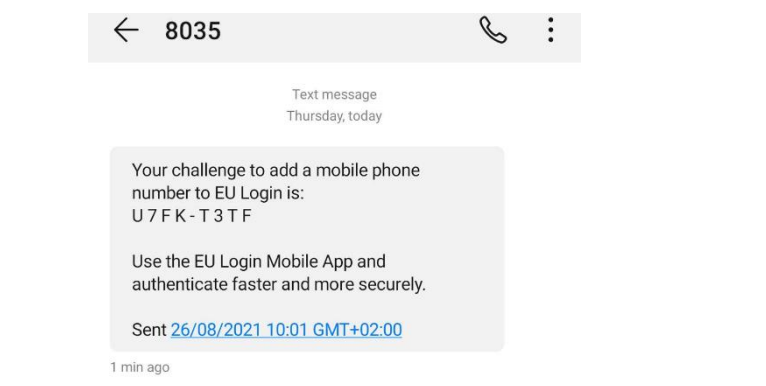

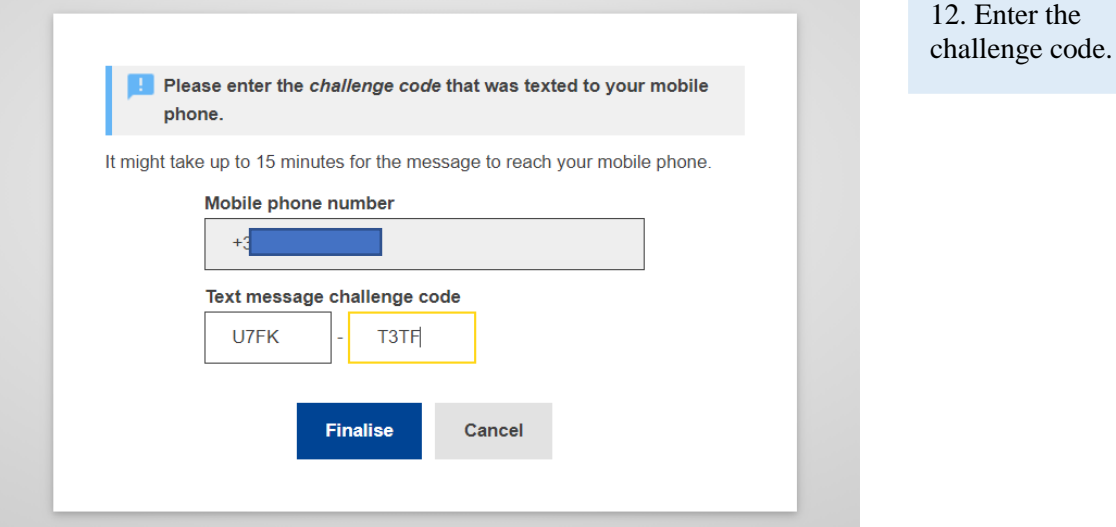

### Manage my mobile phone numbers

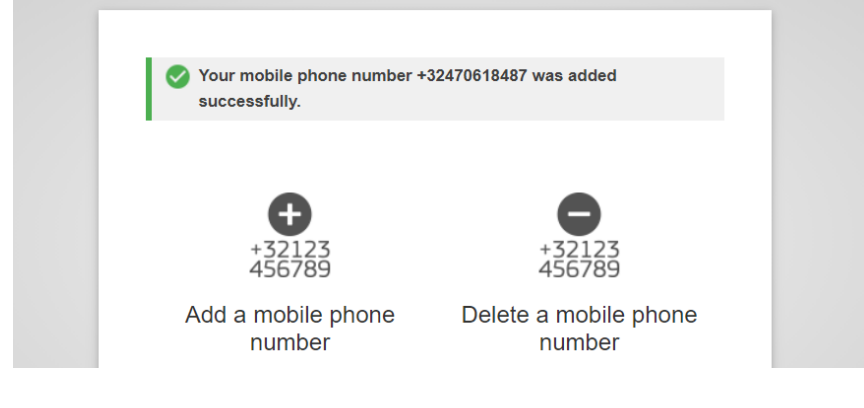

13. Skip Step 2B and go to **Step 3** on page 7

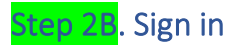

## Sign in to continue

1. Go to this [page](https://webgate.ec.europa.eu/cas/login?loginRequestId=ECAS_LR-62138205-vL24WtWwWfveKHbavNdpaNb4eiwlMMeHpKOiQsHxQlzolVJpgOIUSvyWWgbFd4W2IkgzvYzt7knRePkqKfLnrcm-rS0vSrmBGYCsRxUa6PtIAi-qPCCuIIVlLEmizfk5Vk9K7mRjFdpzU3zatSJLExhKwtzTyh4NLzSLVxubZzPplFJOwP0aowJzbwlQSGwcnc0ooGy) and enter [your email address.](https://webgate.ec.europa.eu/cas/login?loginRequestId=ECAS_LR-92976625-zzgqZy9RavhI6U3I4ydvdinfu5xM3gkfauRG53F1BJzzi8zzJbQRimRbzPdXMkyRfjoDMlzUmMSHorbaOho433RC-rS0vSrmBGYCsRxUa6PtIAi-YOfd4uUozqxi0FklEJKzGfzzV9ewo787tZmTtEe6egySaC2sAZR6ATUnzcIvG1RPLtzVwdcu8WztbNZTzR4ldzeVG)

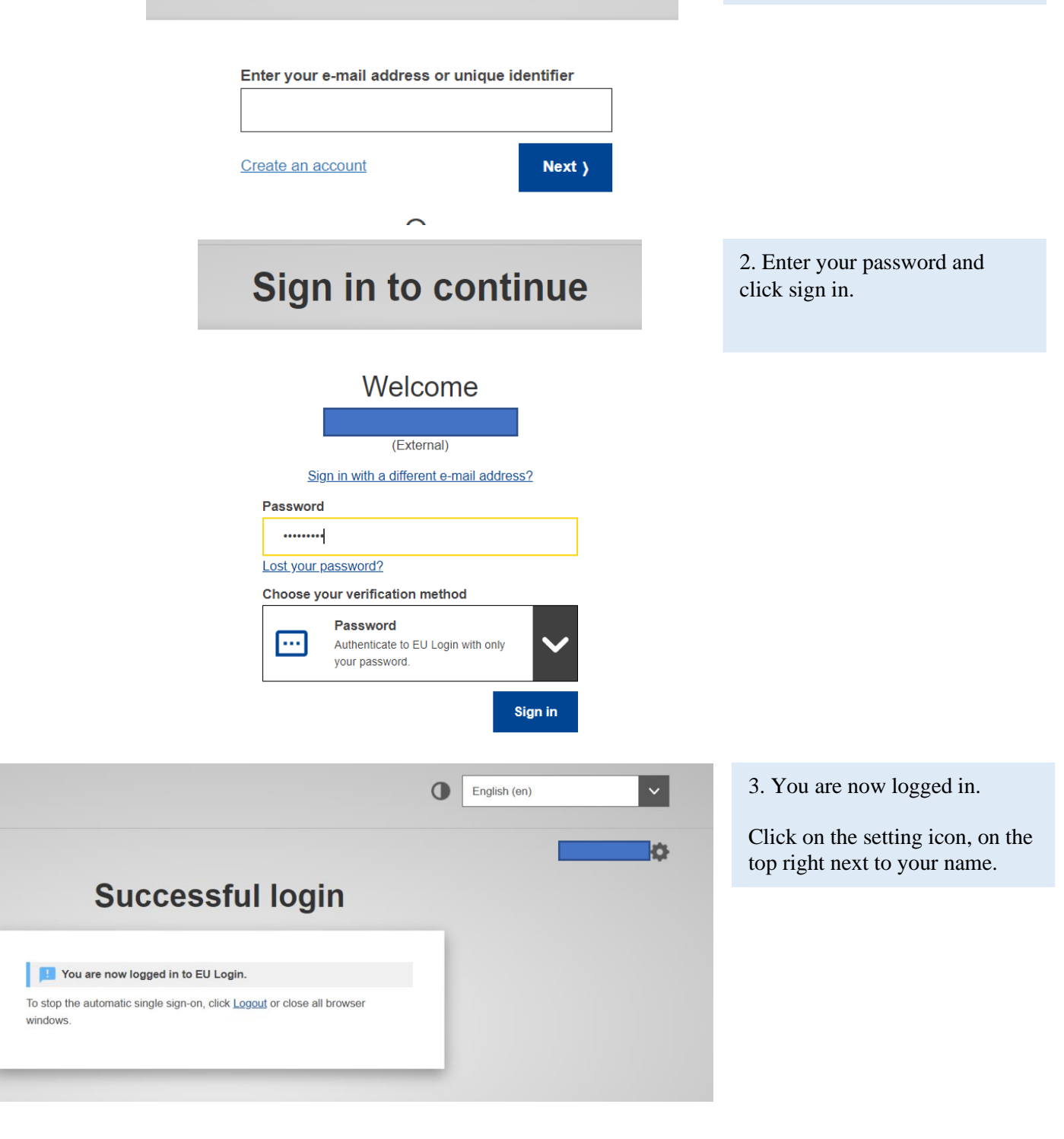

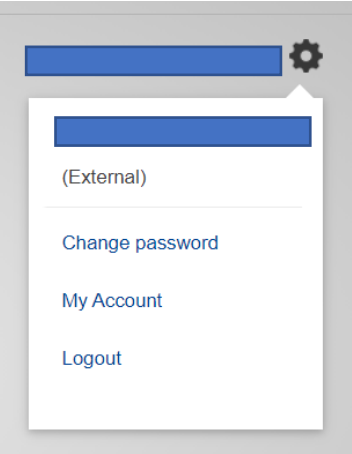

4. Click on "My Account"

# Manage my mobile phone numbers

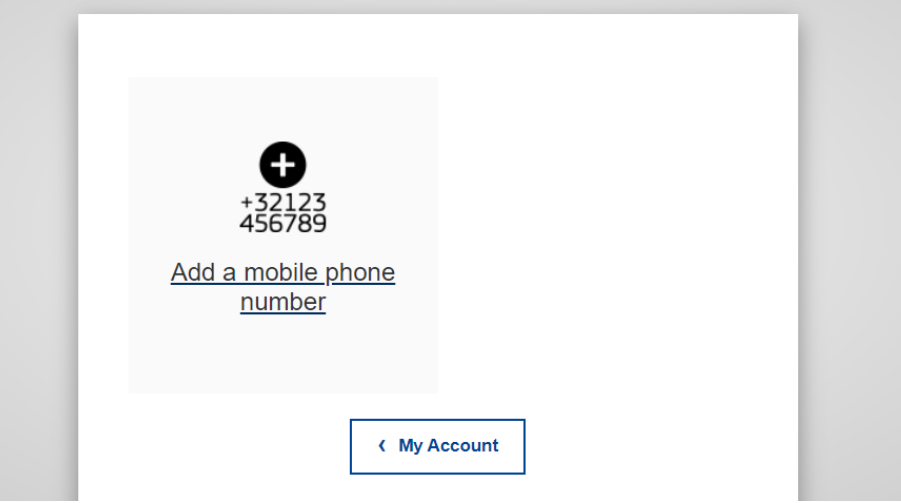

5. Click on "Add a mobile phone number" and add your phone number.

### Add a mobile phone number

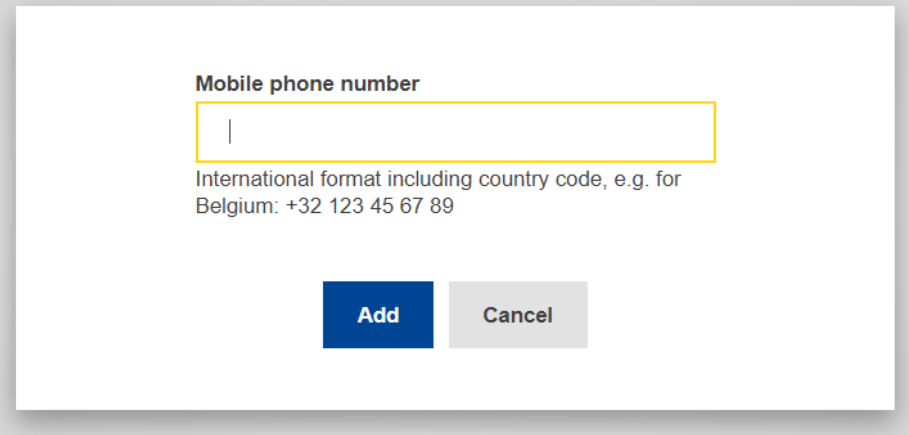

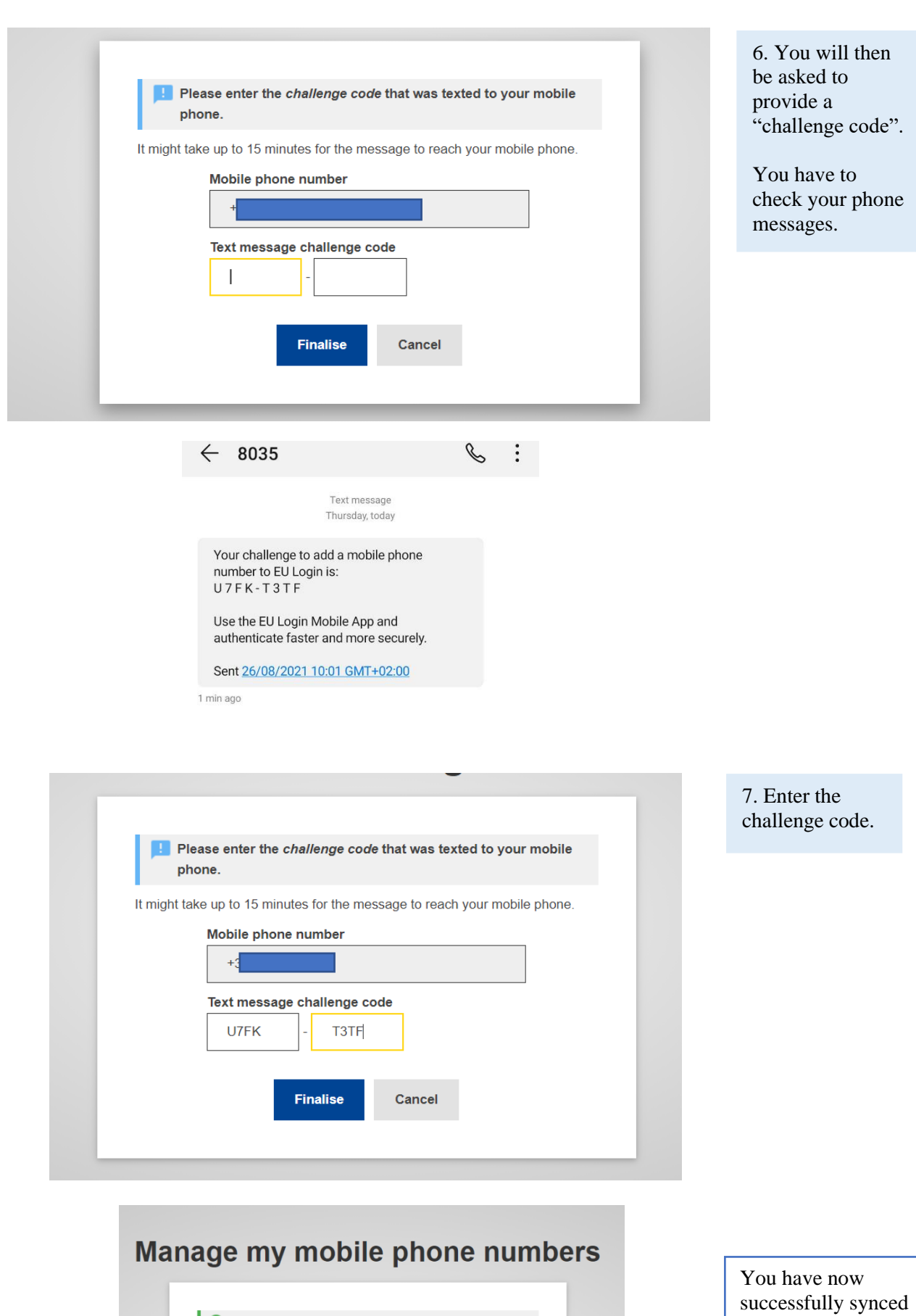

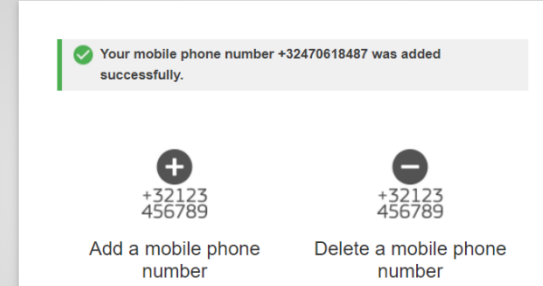

your mobile phone to your EU login account.

#### Step 3. Accessing the PEF consultation

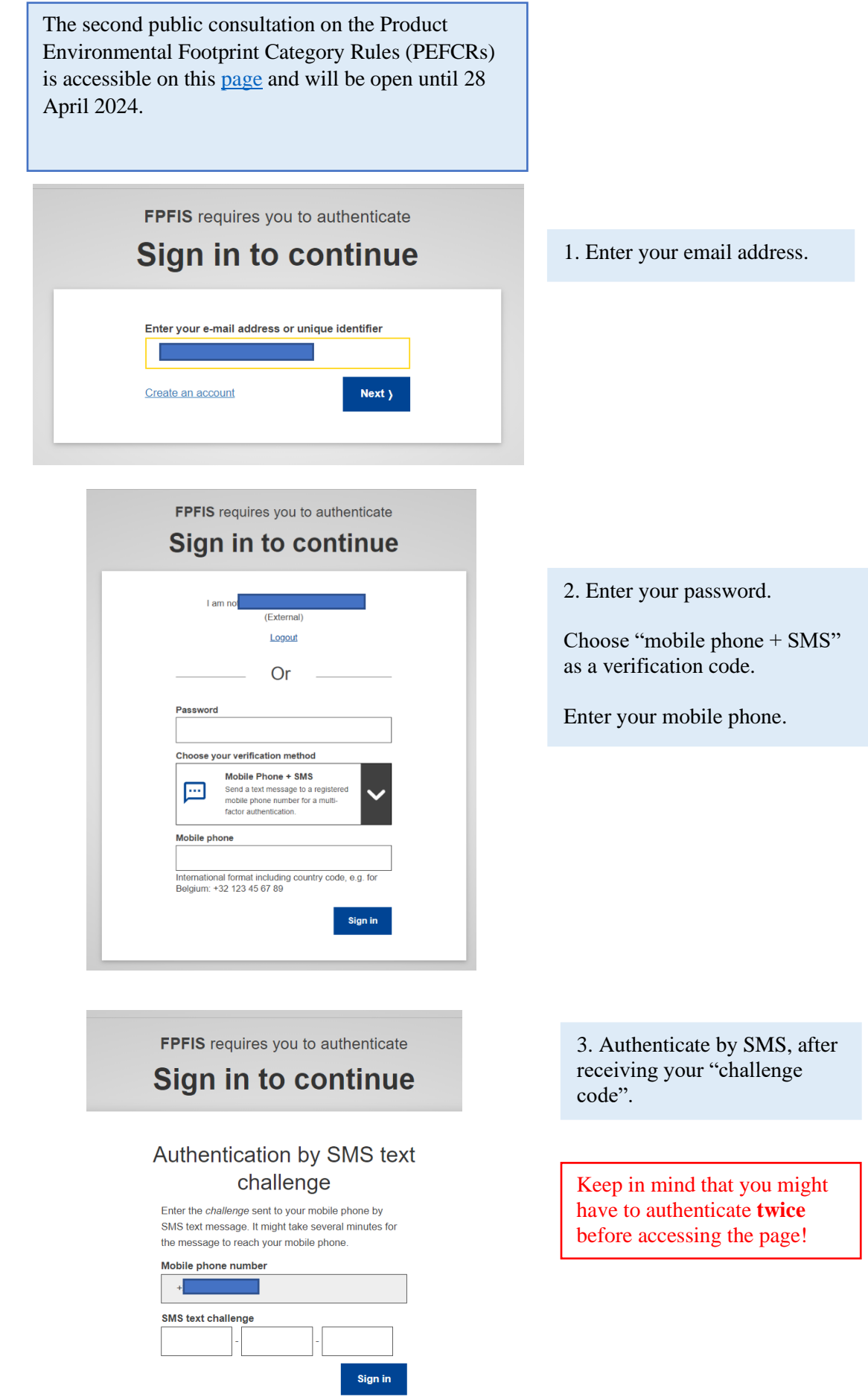

EU Login SMS text challenge: X6Z-DWJ-V6D Use the EU Login Mobile App and authenticate faster and more securely. Sent 26/08/2021 10:15 GMT+02:00

1 min ago

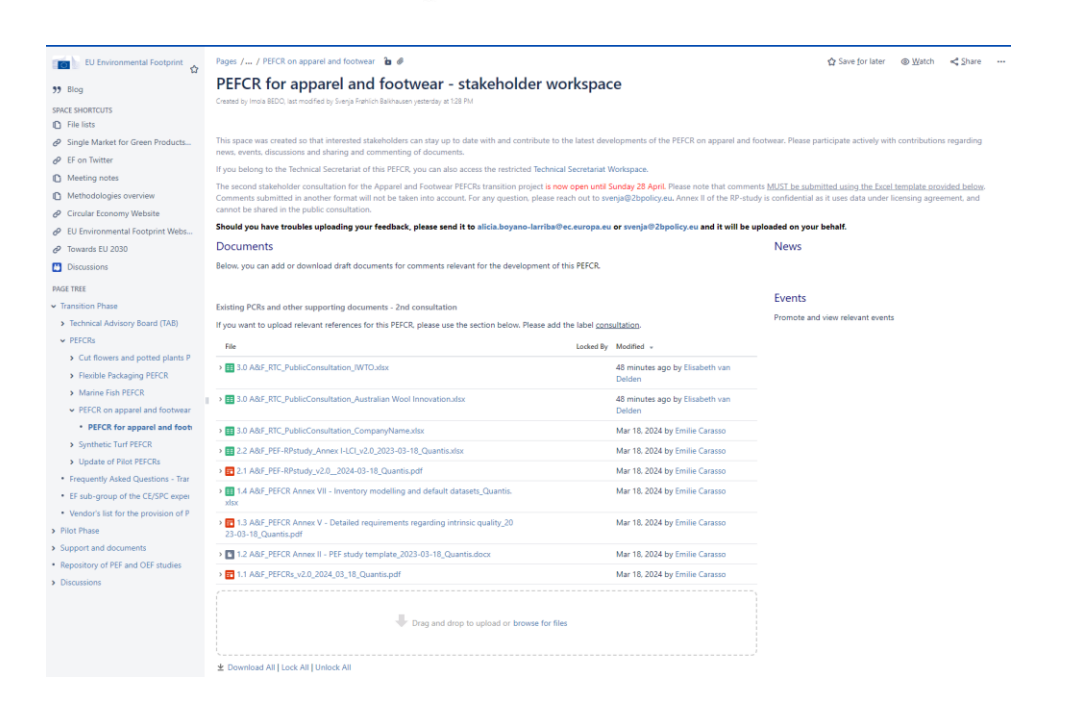

4. This is the first page that should appear after successfully logging in.

The **stakeholder consultation** for the Apparel and Footwear PEFCR is available until **28 April 2024.**

The following documents are provided:

- o A&F\_PEFCR\_v2.0\_2023-03-18\_Quantis.pdf
- o A&F\_PEFCR Annex II PEF study template\_2023-03-18\_Quantis.docx
- $\circ$  A&F\_PEFCR Annex V Detailed requirements regarding intrinsic quality 2023-03-18\_Quantis.pdf
- o A&F\_PEFCR Annex VII Inventory modelling and default datasets\_Quantis.xlsx
- o 2.1 A&F\_PEF-RPstudy\_v2.0\_2023-03-18\_Quantis.pdf
- o 2.2 A&F\_PEF-RPstudy\_Annex I-LCI\_v2.0\_2023-03-18\_Quantis.xlsx
- o 2.3 A&F\_PEF-RPstudy\_Annex II\_Microfibre-calculation\_2023-03-18\_Quantis.xslx
- $\circ$  3.0 A&F\_RTC\_PublicConsultation\_CompanyName (A template to provide feedback)

#### How to provide comments?

To provide comments, first download the template provided below, fill in your comments and rename it by adding your company name at the end (for example 3.0 A&F\_RTC\_PublicConsultation\_Quantis).

#### How to upload your document?

To upload it, drag and drop your document below. Once uploaded, please click on the paperclip icon at the top of the page to get to the attachment page. Click on the label icon next to the name of your document, and add the label "consultation". Click on "add" and close.

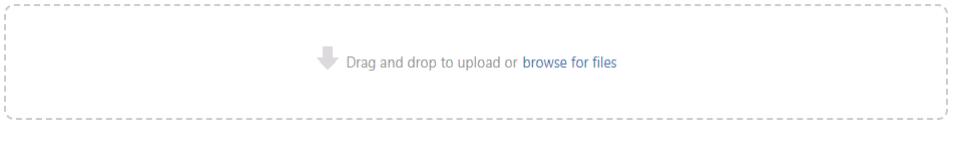

#### Any issues?

If you face any problems with the consultation, **[alicia.boyano-larriba@ec.europa.eu](mailto:alicia.boyano-larriba@ec.europa.eu) or [svenja@2bpolicy.eu](mailto:svenja@2bpolicy.eu)** are the point of contact of this consultation.